## Calibrate Distances (Measure Menu)

取り込まれたスライドスケール画像などを基に XY 軸の校正を行います。

Calibrate Distances は使用したカメラの種類別、カメラのビニング設定別、顕微鏡の対物レンズ の種類別など測定条件が異なる場合に、それぞれの校正ファイルをあらかじめ作成しておき、測 長したい画像に適したファイルに入れ替え、Region Measurements ツールなどで正確な長さを測 定することを可能にします。

## 操作手順:

1. 校正作業に使用する画像をあらかじめ読み出しておき、Measure メニューから Calibrate Distances を選びます。Calibrate Distances ダイアログボックスが現れます。

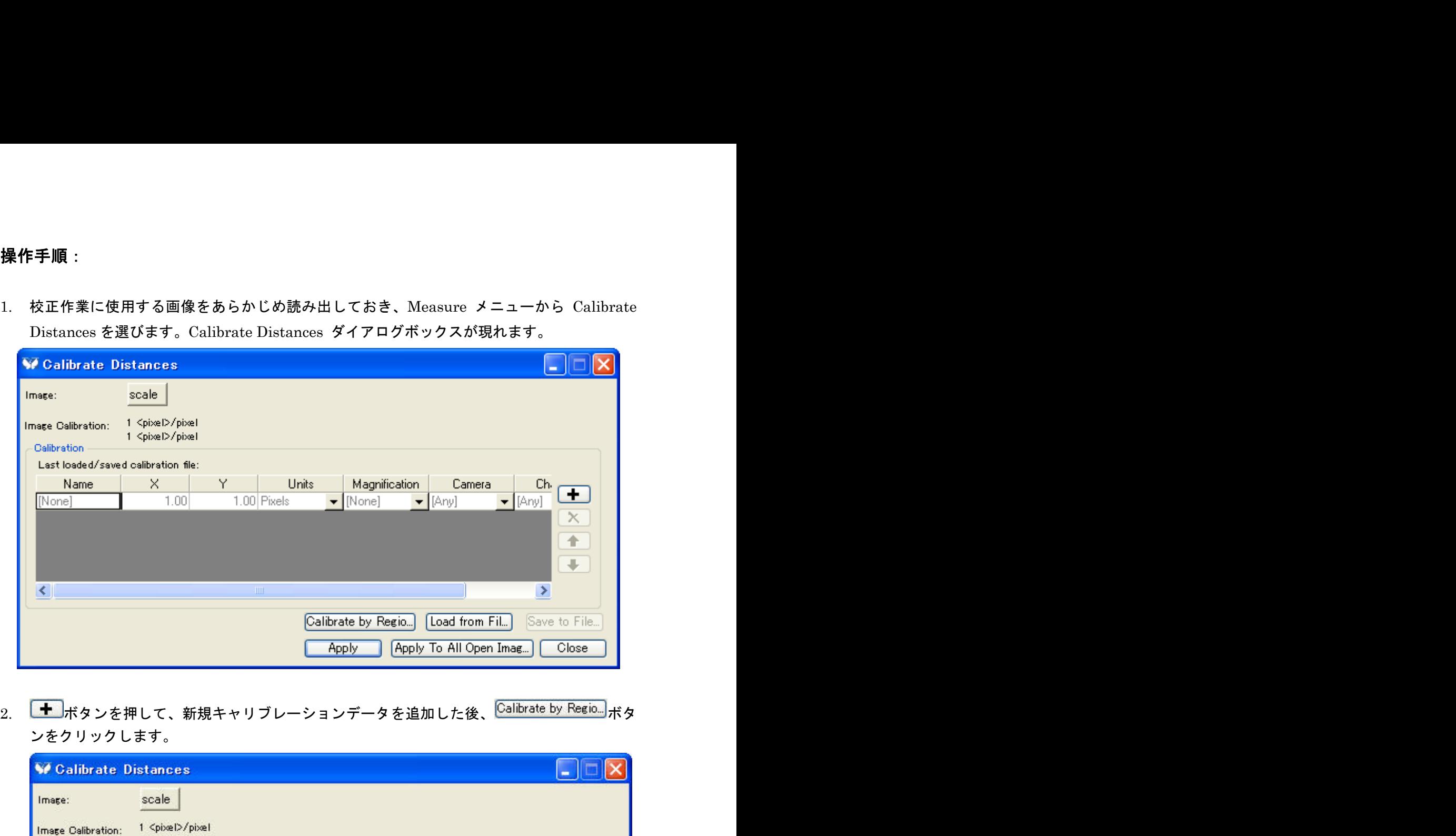

ンをクリックします。

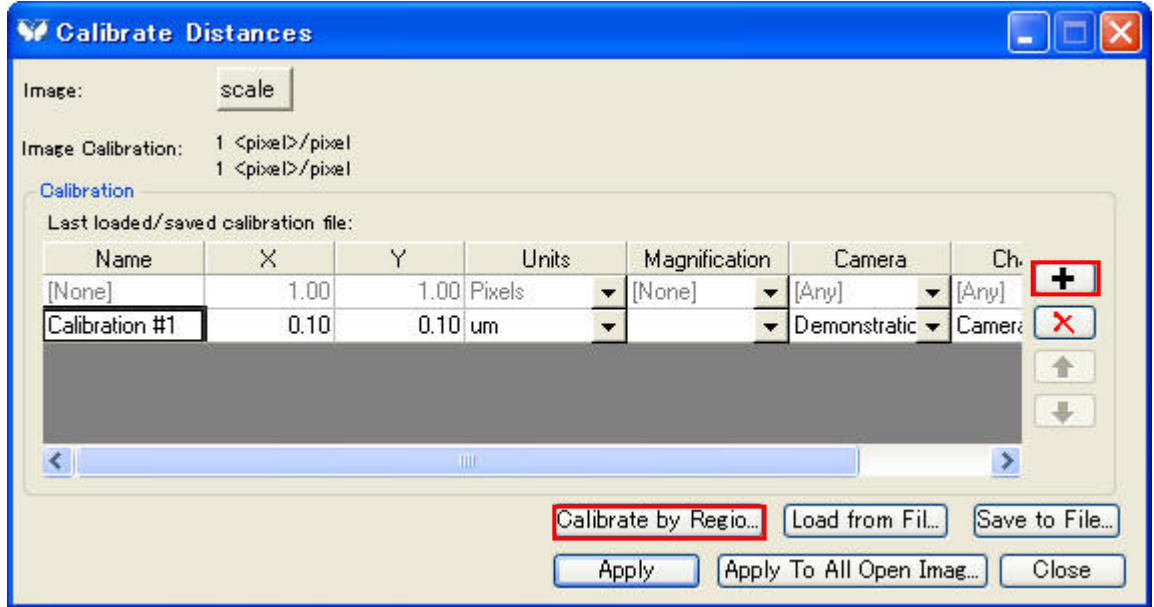

3. 下図のようなダイアログが表示され、Image 上に Region が出現します

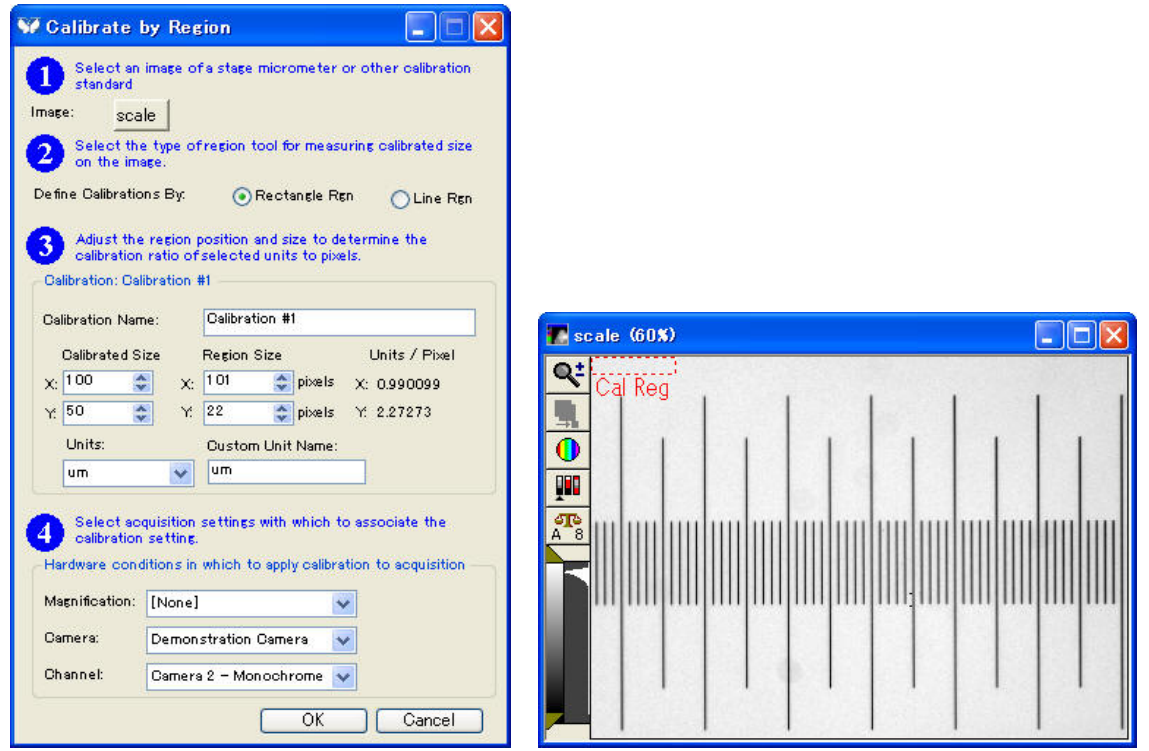

4. ①より、イメージセレクタに校正用の画像が選ばれている事を確認します。

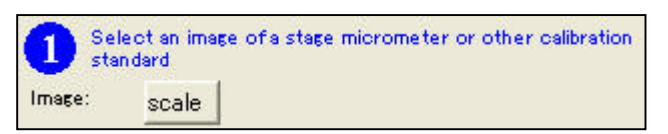

5. ②より Define Calibrations By ボックスの Line Rgn ラジオボタンを選択します。

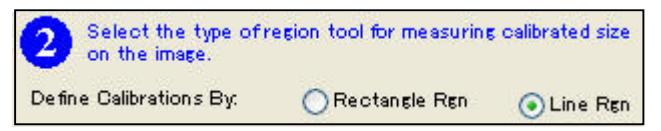

イメージセレクタでしていた校正の基画像に Cal Reg(Line Region)が表示されます。

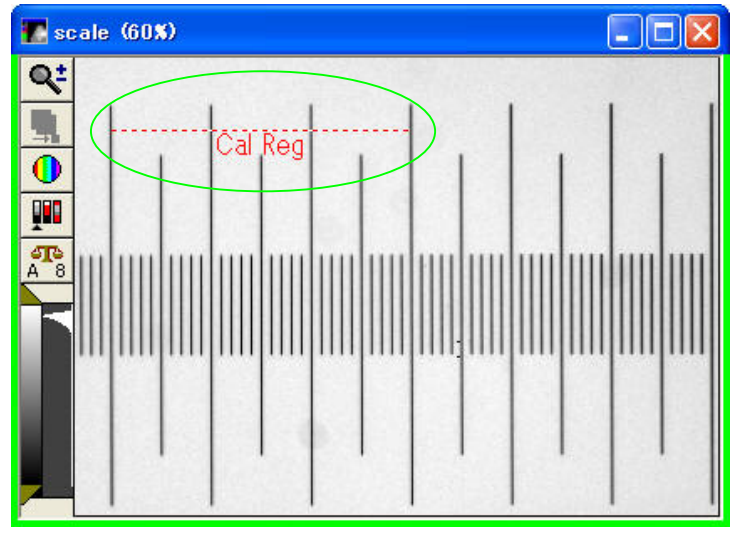

Cal Reg を校正画像中の対物ミクロメーターの目盛りに両端をきっちり合わせてください。 また、目盛りと Cal Reg(Line Region)が並行になるように合わせてください。

Molecular Devices Japan KK/ Imaging Team (3/5)

6. ③より、Calibration Name:に現在設定しているキャリブレーションデータ名 対物レンズの 倍率表記などを記載するとわかりやすいでしょう)を入力します。

次にスライドスケールの目盛りと Cal Reg(Line Region)の長さをミクロメータ校正値として を Calibrated Length に入力 今回の場合は 300um ですので、300 と入力します 、続けてそ の時の校正単位を Units のドロップダウンリストから選択します。

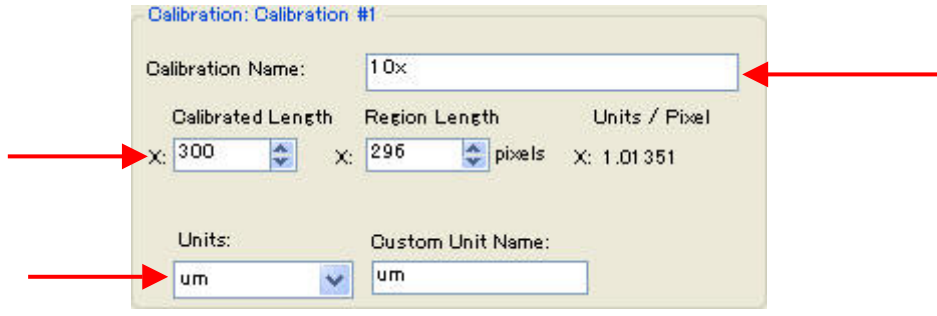

7. ④では Configure Magnification にて使用する対物レンズの設定を作成している場合、現在 作成しているキャリブレーションデータをどの対物レンズで使用するかの設定を Magunification:で設定できます。

また、Camera:では、複数の異なるカメラを使用している場合、どのカメラでこのキャリブ レーションを反映させるかの設定、また、Channel ではカラー、モノクロなど、モード切替 ができるカメラにおいて、それぞれに限定的に反映させる等といった設定が行えます。 Hardware conditions in which to apply calibration to acquisition

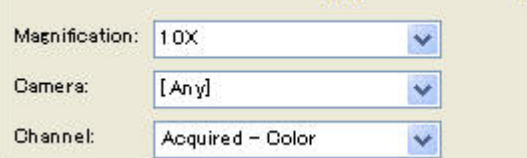

## \*注意

上記の設定パネル④は Offline MetaMorph では表示されません。

ここまでの設定が完了しましたら、OK ボタンを押して設定ウィンドウを閉じます。 設定を追加する場合は今までの操作を繰り返してください。

- 8. 校正ファイルの作成はこれで終了ですが、次回以降にも使用できるようここで校正ファイル の保存を行うため、 Save to File... ボタンをクリックし、ファイル名欄に分かりやすい名前を つけ保存(S)ボタンをクリックします。
- 9. 校正結果を画像に反映させるためにはイメージセレクタより対象となる画像ファイルを選択 し、Calibrations ボックスで使用するキャリブレーション名を選び Apply ボタンをクリック します。

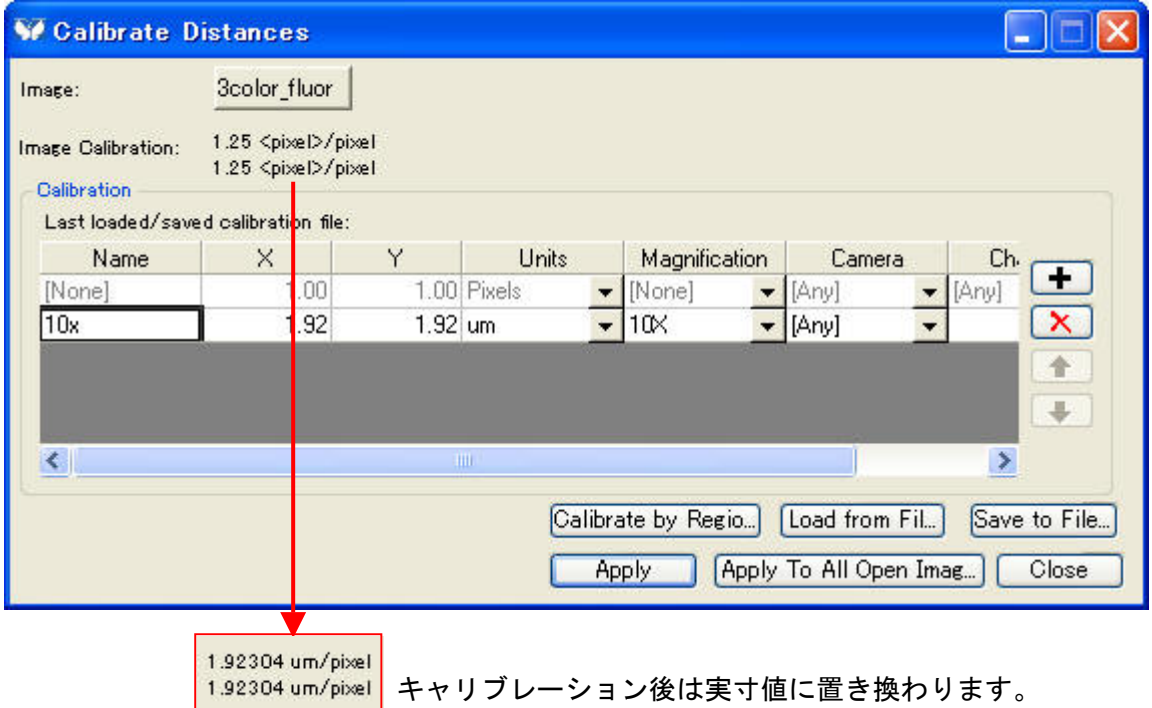

この時 Calibrations に使用するキャリブレーション名が現れていない場合は、Load from File で保存したキャリブレーションファイルを再度読み出してください。

また、現在 MetaMorph 上に展開している全ての画像に同じキャリブレーション値を反映す る場合には<sup>「Apply To All Open Imag...」<br>ボタンを押してください。</sup>

10. 作業が終わりましたら Close ボタンを押し、ダイアログボックスを閉じます。